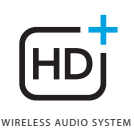

### OMNI 50+

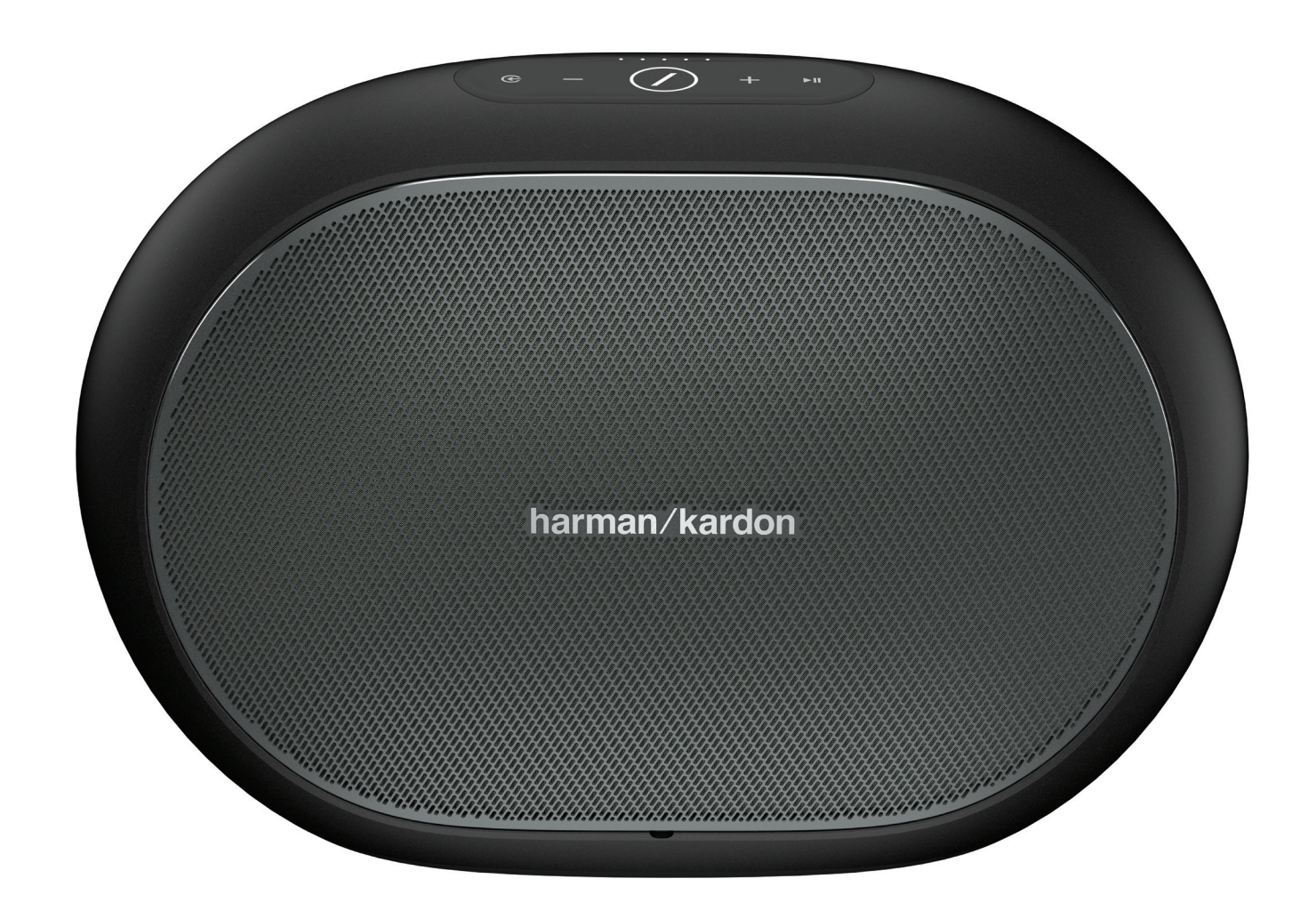

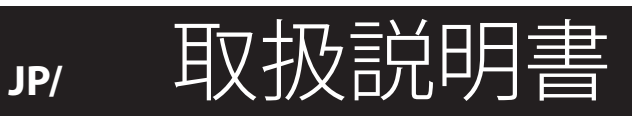

harman/kardon

#### 

<span id="page-2-0"></span>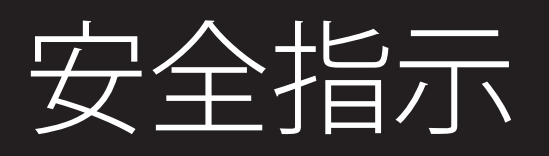

#### ■ 使用前に配線の電圧をご確認ください

Omni 50+は100~240V、50/60HzのAC電流で使用するように設計されています。本製品向け以外の 線間電圧への接続は安全上の問題および火災の原因となり、ユニットに損傷を与える可能性があ ります。お持ちの製品の対応電圧、またはお住まいの地域の線間電圧についてご質問がございま したら、壁のコンセントに接続する前に販売店にご相談ください。

#### ┃ 延長コードは使用しないでください

安全上の問題を避けるため、本製品に付属した電源コードのみを使用してください。本製品に延 長コードを使用することはお勧めしません。電源コードをじゅうたんまたはカーペットの下に通し たり、上に重いものを置かないでください。破損した電源コードは、使用せずにただちに適正な仕 様の新しい電源コードに交換してください。

#### **Ⅰ AC電源コードは丁寧に扱ってください**

ACコンセントから電源コードを外す時は、常にプラグを引っ張ってください。決してコードを引っ 張らないでください。また長期間スピーカーを使用する予定がない場合、ACコンセントからプラ グを外してください。

#### 本体キャビネットを開けない H.

本製品内にはお客様自身で修理、交換可能な部品はございません。キャビネットを開けると感 電する可能性があり、本製品へいかなる改造を行った場合。お持ちの保証書は無効になります。 水などの液体が誤ってユニット内に入った場合、ただちにAC電源から本体を取り外し、サービスセ ンターにご相談ください。

安全 指 示

### 目次

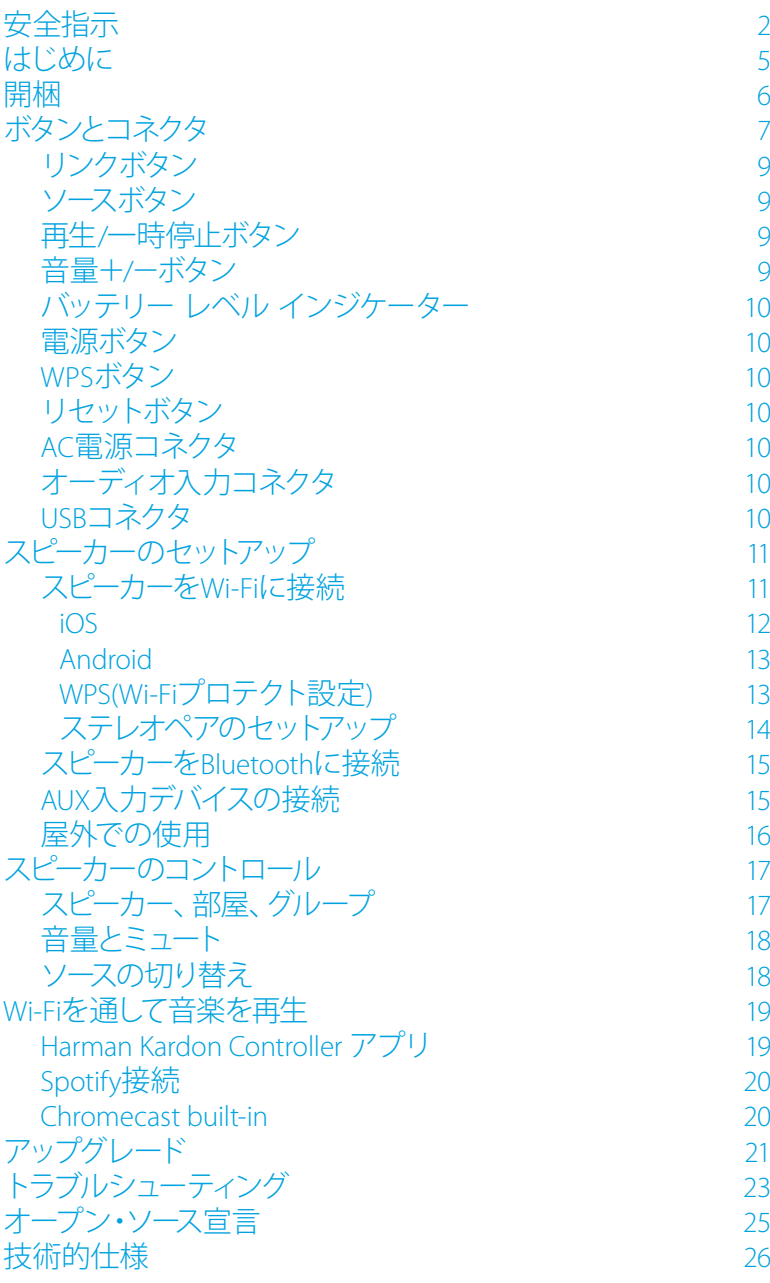

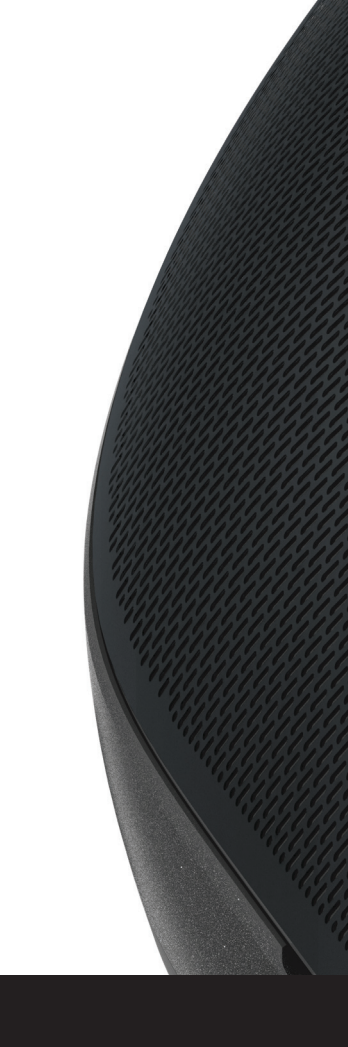

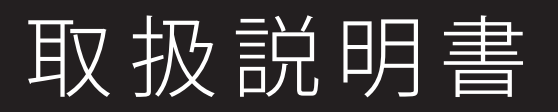

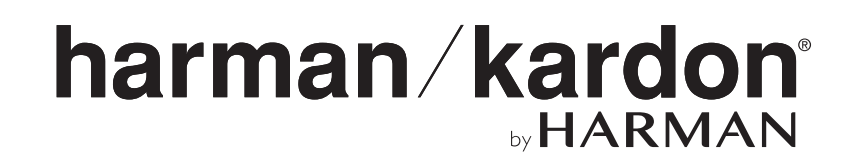

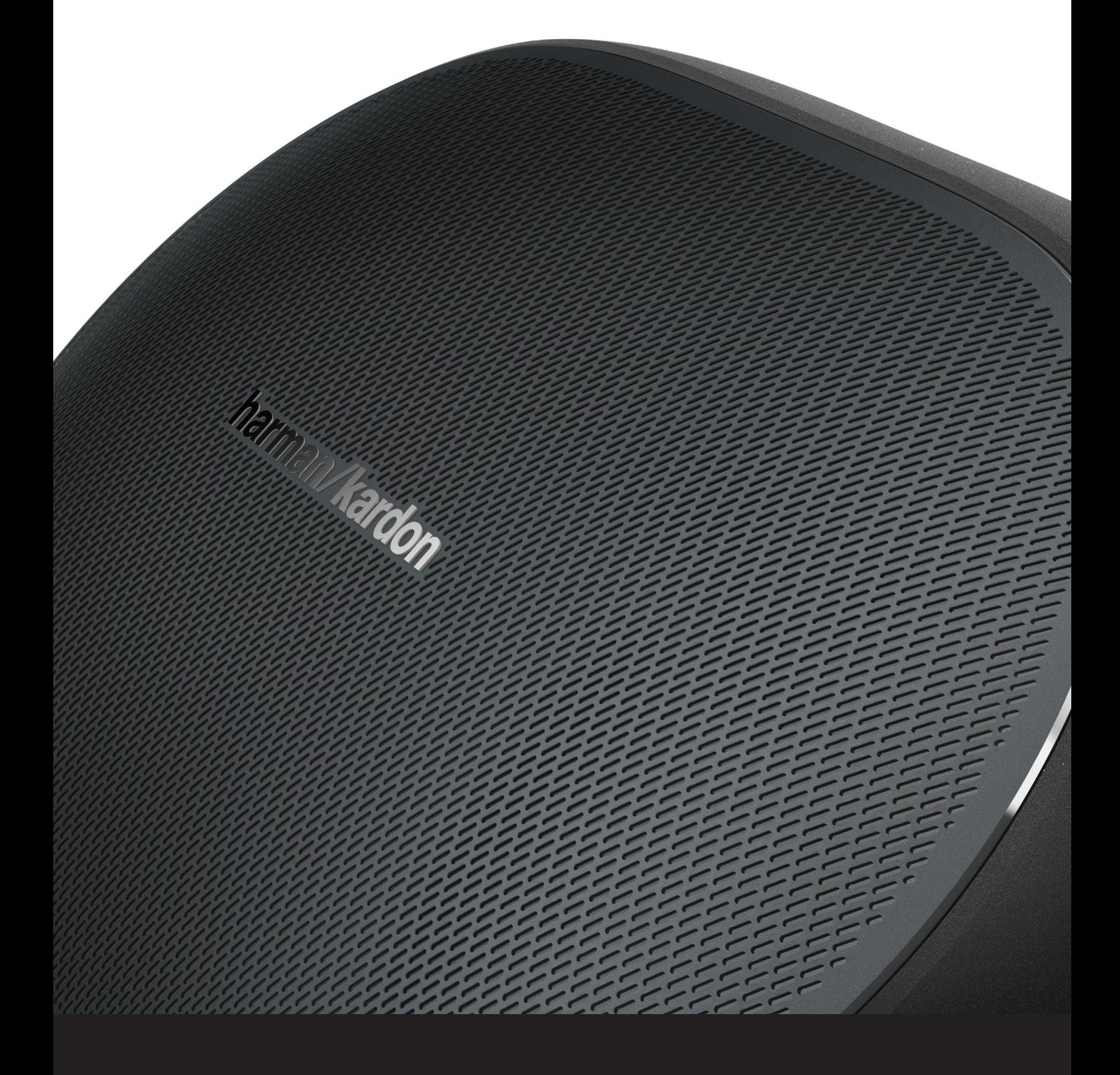

### <span id="page-5-0"></span>はじめに

HarmanKardonワイヤレスHDミュージックシステムをご購入いただき、ありがとうございます!Harman はお客様にオーディオ体験をしていただき、その体験を向上させる新しいテクノロジーを駆使するリ ーダーとなってきました。これは、本製品ラインナップでも当社が保ち続けている伝統です。当社 は、オーディオクオリティに一切妥協することなく、より良い、そしてより使いやすいオーディオ体験 を生み出すため、ホームワイヤレスネットワークのと多様な可能性を提案するシステムを作り上げま した。新しいHarmanKardonワイヤレスHDミュージックシステム製品をお楽しみいただき、お客様の 家中に当社のソリューションの拡張いただければと思っております。

ホームワイヤレスネットワークのご使用により、従来のBluetooth®接続よりもはるかに広い範囲で の使用をお楽しみいただけます。

また、家中でいろいろな組み合わせで製品を使用し、本製品もしくは、Harman Kardon Controller アプリのどちらかから操作が可能です。

製品を最大限にお楽しみいただくために、この説明書をお読みください。

この製品の設置または操作について何かご質問がありましたら、HarmanKardon小売店、設置業 者、または弊社のウェブサイト、<www.harmankardon.com/wireless>にご連絡ください。

はじめに

**5**

<span id="page-6-0"></span>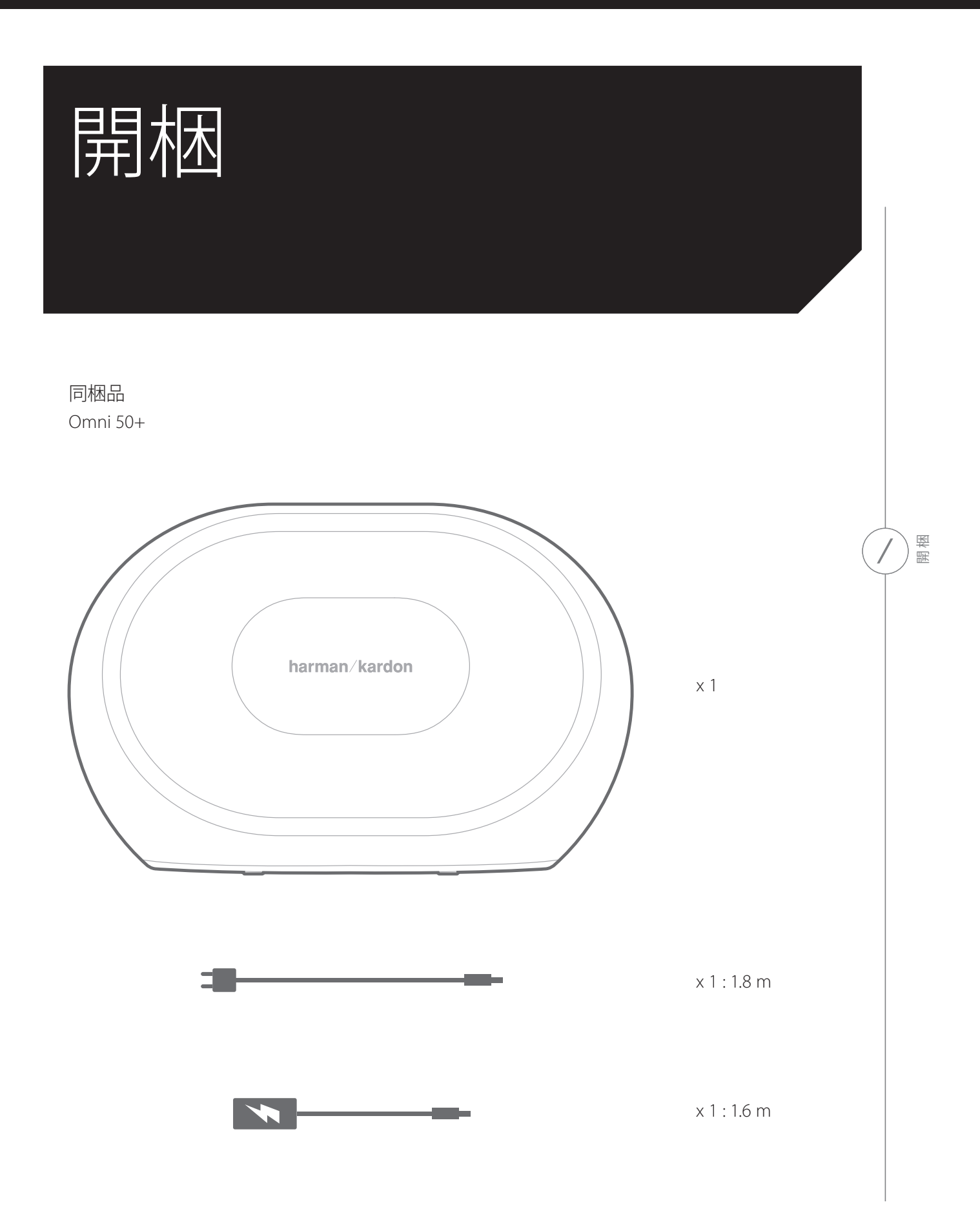

<span id="page-7-0"></span>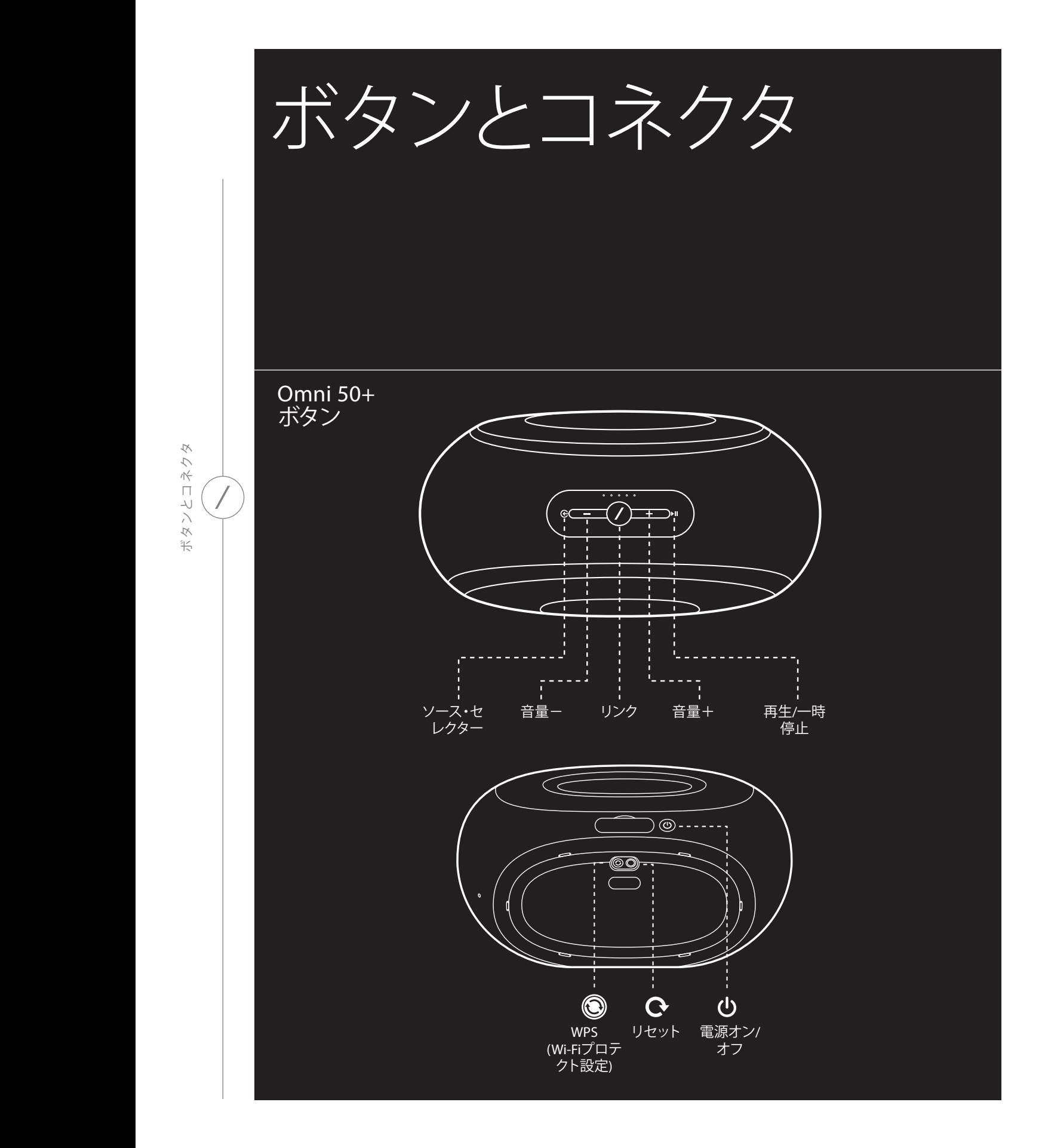

コ

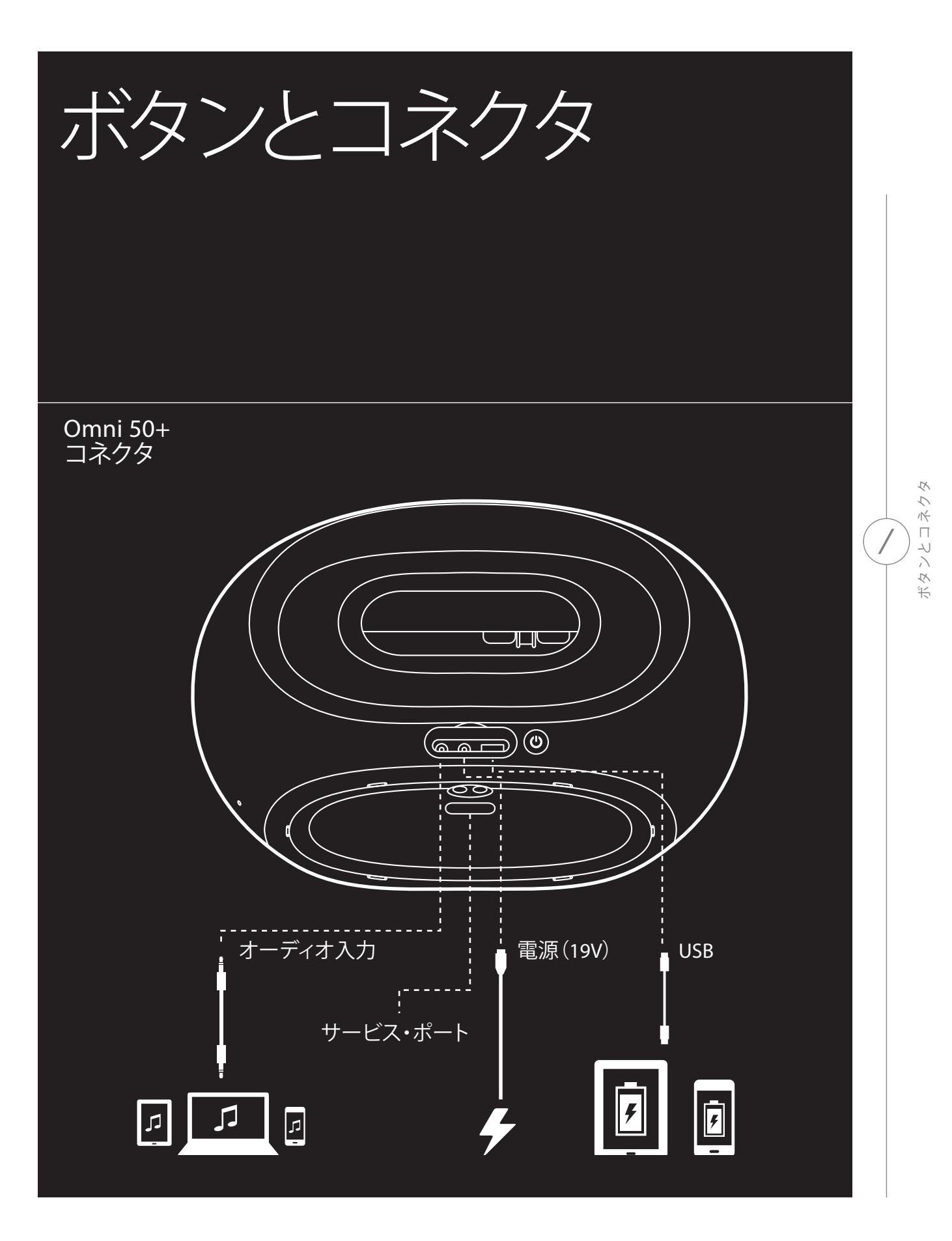

<span id="page-9-0"></span>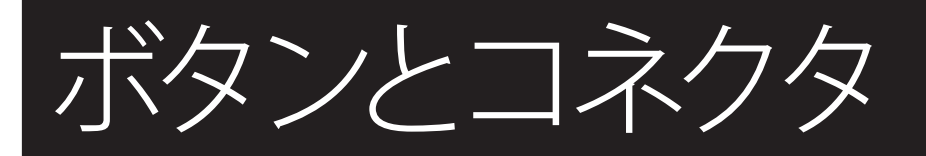

#### ■ リンクボタン の

リンクボタンを押すと、このスピーカーが別のスピーカーグループに追加されます。グループ化さ れたスピーカーはすべて同じ音楽を再生します。たとえば、ベッドルームで音楽を聴いている場 合、キッチンに移動し、キッチンのスピーカーのリンクボタンを押すことができます。キッチンのス ピーカーはグループにつながって、ベッドルームと同じ音楽を再生し始めます。複数回押すと、ネッ トワーク上の別のグループに切り替わります。

リンクボタンを5秒間長押しすれば、パーティーモードにでき、家のすべてのスピーカーに同じ音楽 を送ることができます。

#### ■ ソースボタン G

ソースボタンを押すと、この部屋の現在アクティブな音楽ソースとしてAUX入力またはBluetoothが順 に選択されます。Wi-Fi経由でオーディオをストリーミングしている場合、Wi-FiからBluetoothまたは AUX入力ソースに切り替わります。これらのソースのいずれかに切り替えると、このスピーカーで聞 いているのと同じ音楽が、同じグループの他のすべてのスピーカーに送信されます。

#### ┃ 再生/一時停止ボタン ▶Ⅱ

再生/一次停止ボタンを押すと、Spotify Connect(スポティファイ・コネクト)およびChromecast built-in などのBluetoothまたはWi-Fiソースの音楽再生を一次停止、または再開できます。AUX入力オーディ オは、外部オーディオソースから一時停止する必要があります。

#### ┃ 音量+/ーボタン

音量+ボタンを押して音量を増加させ、音量-ボタンを押して音量を減少させてください。スピーカ ーをミュート状態にするためには、「ー」と「+」ボタンを同時に押してください。

#### <span id="page-10-0"></span>バッテリー レベル インジケーター

Omni 50+スピーカーの上部には、現在のバッテリー・レベルを示す5つのLEDがあります。5個のLED が全て点灯していることはバッテリーが完全に充電されていることを示します。LEDが点滅してい ることはバッテリーが現在充電中であることを示します。

#### ■ 電源ボタン

このボタンはOmni 50+の電源をオンまたはオフにします。Omni 50+がAC電源に接続されている 時、10分間操作しないと自動的にスタンバイ・モードに入ります。完全に電源を切るには、電源ボタ ンを押してください。電源をオフにすると、Wi-FiとBluetoothは動作しません。また、電源を再びオン にするまで、スピーカーがHarman Kardon Controller アプリに表示されません。

AC電源が切断され、Omni 50+がバッテリ・モードになっている場合、10分間操作しないとスタンバ イ・モードになります。30分間操作しないと、自動的に電源がオフになります。

#### ■ WPSボタン®

このボタンは、スピーカーをホームWi-Fiネットワークに接続するために使用します。このボタンを押 すと、WPS PBCモードに入ります。このボタンを5秒間押すと、WPS PINモードに入ります。その他の情 報については、15ページのWPSセクションをご覧ください。

#### Ⅰ リヤットボタン ⊙

リセットボタンを5秒間押すと、工場出荷時の設定にリセットされます。これにより、すべてのユーザ ー設定が消去され、Wi-Fiネットワークとの接続が切られ、スピーカーがWi-Fiセットアップ・モードに 入り、別のWi-Fiネットワークに接続できます。

#### ■ AC雷源コネクタ

付属の電源または電源コードを使用して、スピーカーをAC電源に接続してください。

#### ■ オーディオ入力コネクタ

3.5mmまたは1/8インチのステレオAUXケーブルを介してアナログオーディオソースをこのコネクタに 接続して、アナログオーディオデバイスからのオーディオを楽しんでください。

#### l USBコネクタ

このコネクタにスマートフォンを接続して、Omni 50+内蔵バッテリからスマートフォンを充電します。

### <span id="page-11-0"></span>スピーカーのセットア ップ

このセクションでは、Omni 50+スピーカーをセットアップしてWi-Fiに接続し、使用しようとする各ソ ース・デバイスを接続します。

開始する前に、iOSまたはAndroid用のHarman Kardon Controller アプリをダウンロードしてください。 このアプリは、iOSアプリ・ストアとGoogleプレイ・ストアの両方でダウンロードできます。このアプリを 使用してスピーカーをセットアップおよび構成します。

ビデオで学ぶことを好むなら、Harman Kardonのセットアップ・ビデオが役立ちます。下のQRコード をスキャンして、ウェブ上のビデオをご覧ください。

セットアップ・ビデオ

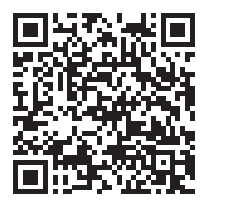

#### **| スピーカーをWi-Fiに接続**

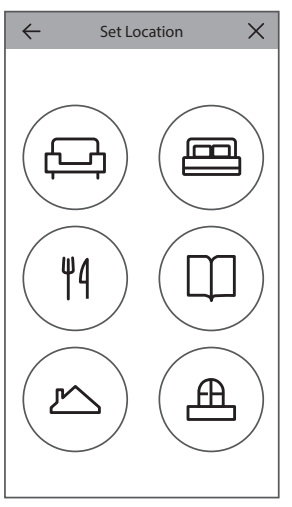

Harman Kardon Controllerアプリを初めて開く場合は、まずチュートリアルか ら基本的な操作を行い、次に「新しいスピーカーのセットアップ」ボタンが 表示されます。このボタンを押すと、セットアッププロセスが開始されます。 これについては、本マニュアルでも説明します。

1. 続ける前に、セットアップする部屋を選択してください。この部屋で1つの Omni+スピーカーを使用するか、または2つのOmni+スピーカーをワイヤ レスステレオペアで使用するかを決めます。ワイヤレスステレオペアを セットアップする場合は、両方のスピーカーがOmni 50+である必要があ ります。スピーカーを自宅のルーターまたはアクセスポイントのWi-Fi範 囲内で、目的の聴取場所に配置します。ステレオスピーカーの適切な配 置の詳細については、16ページの「ステレオペアのセットアップ」セクシ ョンを参照してください。この部屋にセットアップする1つまたは2つのス ピーカーのみをAC電源に接続してから、次に進みます。

プ

- <span id="page-12-0"></span>2. スピーカーセットアッププロセスの次のステップは、このスピーカーの使用場所を選択することで す。リビングルームやベッドルームのような、事前に設定された部屋のうち1つを選択します。ここ に表示されている部屋名と異なる部屋名を使用したい場合は、次の手順でカスタマイズすること ができます。この部屋に関連付けたいアイコンを選択してください。
- 3. 部屋名を選択した後、部屋を特定の色でカスタマイズすることができます。12種類の色を選択でき ます。アプリを使用している間にこの色は常にこの部屋に関連付けられ、部屋を区別しやすくしま す。部屋名をタップして新しい部屋名を入力することで、部屋の名前を変更することもできます。
- 4. 次に、この部屋で使用したいOmni+スピーカーの数を選択します。1つのOmni 50+スピーカーを使 用するか、または2つのスピーカーをワイヤレス・ステレオ・ペアで使用することができます。ステレ オペアで使用する場合は、自動的に左のスピーカーがオーディオの左チャンネルを、右のスピーカ ーがオーディオの右チャンネルを再生します。

その後、スピーカーをホームネットワークに接続します。このプロセスはAndroidとiOSで異なります。

#### $\blacksquare$  iOS

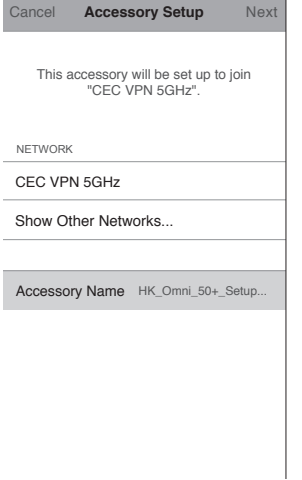

Omni 50+は、Wireless Accessory Configurationという新しいiOS機能を使用 します。この機能を使用すると、iOSユーザーのWi-Fiを最も簡単にセットア ップできます。この画面には、AC電源に接続した各スピーカーが表示され ます。いずれかのスピーカーを選択すると、iOSシステムのポップアップ画 面が表示され、範囲内のWi-Fiネットワークのリストが表示されます。この スピーカーを接続するWi-Fiネットワークを選択し、「次へ」を押します。こ のネットワークは、通常、スマートフォンが接続されているネットワークと 同じである必要があります。スマートフォンが接続されているネットワー クはデフォルトのオプションとして表示されます。

注:正しいWi-Fiネットワークが見つからない場合は、スピーカーがWi-Fiル ーターまたはアクセスポイントの範囲内にあるか確認してください。

以前にiPhoneまたはiPadがこのWi-Fiネットワークに接続したことがない場合は、Wi-Fiパスワードを 入力して接続する必要があります。ほとんどのユーザーはこのパスワードを入力する必要はありま せん。

スピーカーは自動的に再起動し、Wi-Fiネットワークに接続します。ポップアップ画面の右上にある 「完了」を押して続行します。

この部屋で1つのOmni 50+のみを使用している場合、これで部屋のセットアップは完了です。同じ プロセスで追加の部屋をセットアップしたり、音楽のストリーミングを開始したりすることができ ます。ステレオ・ペアをセットアップする場合は、コントローラー・アプリからこのプロセスをもう一 度行い、14ページの「ステレオ・ペアのセットアップ」に進みます。

#### <span id="page-13-0"></span>ш Android

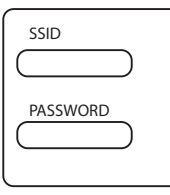

AC電源に接続した各Omni 50+スピーカーが画面に表示されます。いずれかのスピ ーカーを選択すると、使用可能なWi-Fiネットワークのリストが表示されます。Omni+ スピーカーを接続するWi-Fiネットワークを選択し、Wi-Fiパスワードを入力します。 すべてのOmni+スピーカーは再起動し、このWi-Fiネットワークに接続します。

注:正しいWi-Fiネットワークが見つからない場合は、スピーカーがWi-Fiルーターまたはアクセスポ イントの範囲内にあるか確認してください。

この部屋で1つのOmni 50+のみを使用している場合、これで部屋のセットアップは完了です。同じプロ セスで追加の部屋をセットアップしたり、音楽のストリーミングを開始したりすることができます。ス テレオ・ペアをセットアップする場合は、14ページの「ステレオ・ペアのセットアップ」に進みます。

#### **| WPS(Wi-Fiプロテクト設定)**

WPSはホームネットワークにシステムを接続する簡単な方法です。ご使用のルーターがWPSを備 えているか確認するには、ルーターのWPSロゴまたはWPSの文字を探してください。Omni 50+ は、WPS-PBCおよびWPS-PINモードに対応しています。

#### **N** WPS-PBC

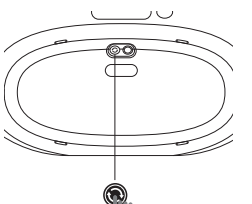

WPS-PBCモードでスピーカーを接続するには:

- 1. Wi-FiルーターまたはアクセスポイントのWPSボタンを押します。
- 2. 1分以内にOmni 50+の底部にあるWPSボタンを押します。
- 3. スピーカーの上部にあるリンクボタンが最高一分間、素早く点滅します。LED が点滅を止めて白く点灯すると、スピーカーが接続されます。

注:これにより、スピーカーがホームネットワークに接続されます。スピーカがホームネットワーク に接続されたら、Harman Kardon Controller アプリを開き、このスピーカーの新しい部屋をセット アップする必要があります。

#### WPS-PIN

WPS-PINモードでスピーカーを接続するには:

- 1. ウェブブラウザーを使ってWi-Fiルーターまたはアクセスポイントのセットアップページをご覧くだ さい。
- 2. Omni 50+の底部にあるWPSボタンを5秒間押します。
- 3. ルーターまたはアクセス・ポイントのセットアップ・ページのWPS-PINセクションに87654325と入力 してください。

プ

ス ピ カ の セ

ットア ッ

<span id="page-14-0"></span>4. スピーカーの上部にあるリンクボタンが最高一分間、素早く点滅します。LEDが点滅を止めて白く 点灯すると、スピーカーが接続されます。

注:これにより、スピーカーがホームネットワークに接続されます。スピーカがホームネットワーク に接続されたら、Harman Kardon Controllerアプリを開き、このスピーカーの新しい部屋をセットア ップする必要があります。

#### ステレオペアのヤットアップ

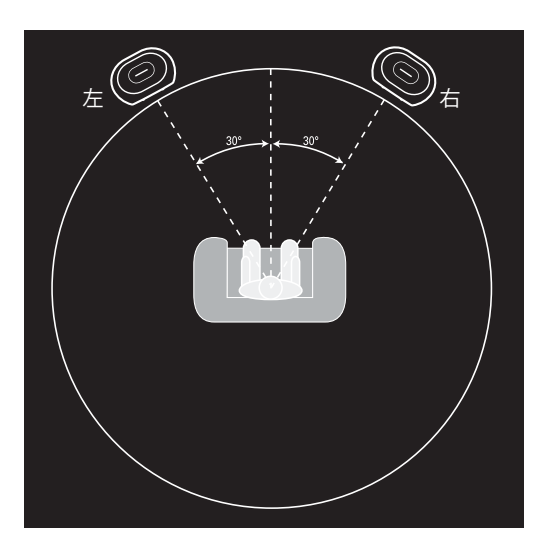

ステレオペアをセットアップするときは、スピーカーの 配置が重要です。中央にリスニングポジションを取って、 半円状に2基のスピーカーを設置してください。リスニン グポジションに正対するように各スピーカーを置いてく ださい。スピーカーを同じ高さに設置してください。リス ナーの耳と同じ高さが望ましいです。

スピーカーを設置しWi-Fiに接続した後(13ページの 「スピーカーをWi-Fiに接続」を参照)、Harman Kardon Controller アプリから左右チャンネルの割り当てを行い ます。画面の下部に、ネットワーク上の利用可能なすべ てのスピーカーが表示されます。スピーカーの1つを左ス ピーカーの領域にドラッグすると、そのスピーカーの上

部にあるLEDが白く点滅し、選択したスピーカーを識別するオーデ ィオトーンが聞こえます。このスピーカーがステレオペアの左の位 置に配置したいスピーカーであることを確認してから、右のスピー カーに対して同じ手順を繰り返します。

最後のステップは、ペアのスピーカーの1つをマスタースピーカー として割り当てることです。AUX入力デバイスをこのマスタースピ ーカーに接続する必要があります。このスピーカーはBluetoothと のみペアリングすることができます。もう一方のスピーカーは自 動的にスタンバイモードになり、音楽ストリーミングが停止すると すぐに電力を節約します。

既存のシングルスピーカールームをステレオペアにアップグレード することもできます。「設定」>「部屋の管理」に移動し、スピーカ ーを追加する部屋を選択します。「スピーカーの追加」を選択する と、上述のセットアッププロセスと同じプロセスを通じてネットワー ク上の他のスピーカーをこの部屋に割り当てることができます。

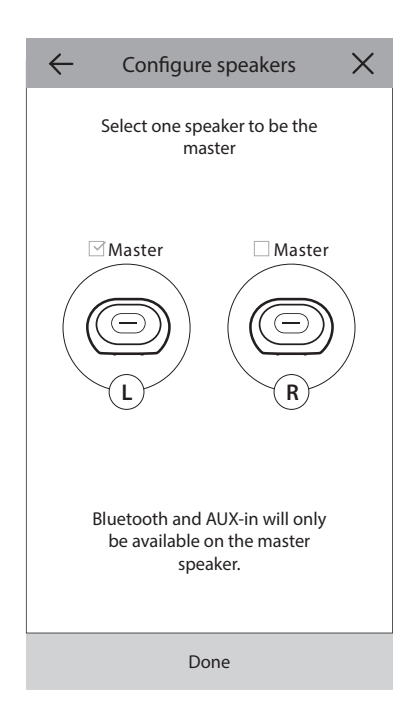

#### <span id="page-15-0"></span>| スピーカーをBluetoothに接続 \*

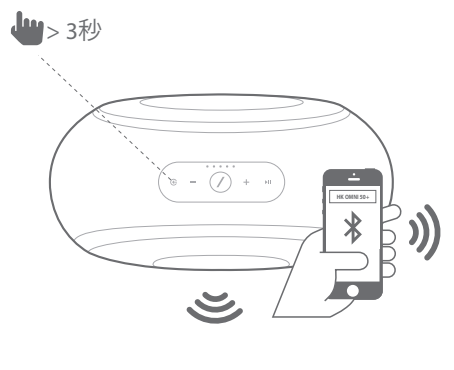

Omni 50+にはBluetoothが搭載されており、スマートフォンや タブレットのアプリからでもオーディオをストリーミングする ことができます。スマートフォンまたはタブレットをOmni 50+ スピーカーとペアリングするには、スピーカーの電源が完全 にオンになっていることを確認してから、スピーカー上部の ソース・ボタンを5秒間押します。ステレオペアとして使用する 場合は、マスタースピーカーのソースボタンを押します。スピ ーカー上部のリンクボタンが青く点滅し始めます。スマートフ ォンまたはタブレットのBluetooth設定メニューでOmni 50+ を探し、ペアリングするスピーカーを選択します。

ペアリングが完了すると、スマートフォンやタブレットのすべてのオーディオがスピーカーと、同じ グループの他のすべてのスピーカーに無線でストリーミングされます。ステレオオーディオは、ワイ ヤレスステレオペアの左右の該当するチャンネルに自動的に送信されます。Controller アプリから 部屋をグループ化するか、リンクボタンを押して、家中にオーディオを送信することができます。

Bluetooth経由でストリーミングしたいスピーカーとは1回だけペアリングするだけでよいです。ペアリ ングしたことがある場合は、スマートフォンまたはタブレットのBluetooth設定メニューで再接続する スピーカーを選択するだけで済みます。

Bluetoothオーディオをストリーミングする時は、リンクボタンのLEDが青色に変わります。

多くのスマートフォンやタブレットを使用する場合は、スピーカーの音量を変更すると、スマートフォン やタブレットの音量も変わります。Bluetooth経由で音楽を再生しているときに音楽が聞こえない、 または音量が非常に低い場合は、スマートフォンとスピーカーの両方で音量を上げてみてください。

AUX入力デバイスの接続

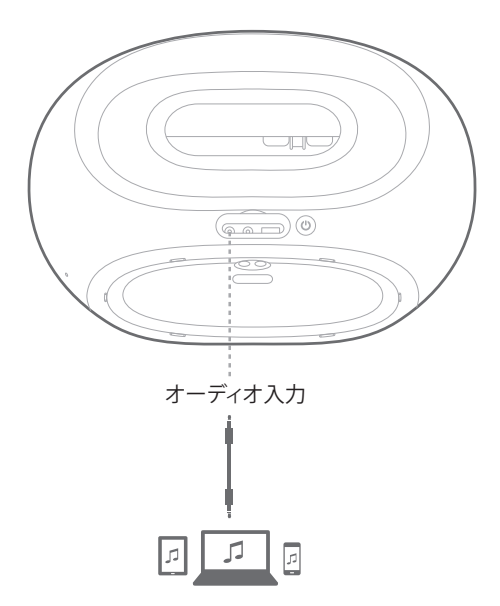

プ

ス

<span id="page-16-0"></span>Omni 50+の背面にはアナログソースの音楽再生のためのオーディオ入力コネクタがあります。3.5mm ステレオケーブル(別売)をスピーカーのオーディオ入力コネクタに接続し、ケーブルのもう一方の 端をオーディオソースデバイスに接続します。オーディオ入力コネクタでオーディオを再生すると、 スピーカーは自動的にAUX入力ソースに切り替わり、オーディオは同じグループ内の他のすべてのス ピーカーに自動的に送信されます。ステレオオーディオは、ワイヤレスステレオペアの左右の該当す るチャンネルに自動的に送信されます。Harman Kardon Controller アプリから部屋をグループ化す るか、リンクボタンを押して、家のあちこちにオーディオを送信することができます。ワイヤレスステ レオペアルーム構成では、外部ソースをマスタースピーカーに接続する必要があります。

注:オーディオ入力コネクタでオーディオを再生すると、スピーカーが自動的にスタンバイモードか ら起動します。スピーカーがスタンバイモードに入らない場合は、外部オーディオソースがオフに なっているか確認してください。またオーディオ入力コネクタからのオーディオは、他のソースより も優先されます。BluetoothまたはWi-Fiからの音楽再生を開始する時は、オーディオ入力ソースを 停止または一時停止してください。

AUX入力オーディオを再生すると、リンクボタンのLEDが緑色に変わります。

#### ■ 屋外での使用

Omni 50+は、家でも屋外でも使用できるように設計されたIPX5全天候型スピーカーです。5時間 使用できる内蔵バッテリによって、お庭などでも音楽を再生することができます。スピーカーの 上部には、簡単に持ち運べるようにする便利なハンドルがあります。IPX5の全天候型設計によ り、雨天でも使用できます。

ス

## <span id="page-17-0"></span>スピーカーのコントロ ール

スピーカー、部屋、グループ

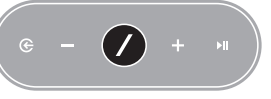

の任意の数の異なる部屋にオーディオを送信できる機能です。これは部屋 とグループを通じて実現できます。 部屋には、1つもしくは複数のスピーカーがあり常に同じ音楽を再生します

Harman KardonワイヤレスHDミュージックシステムの特徴の一つは、家の中

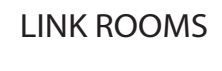

Bedroom Kitchen

Living Room Bathroom

部屋には、リビングルームやベッドルームのような特定の部屋名、特定の 色やアイコンがあります。部屋は音楽をストリーミング再生する場所として Harman Kardon Controller アプリに上に表示され、Controller アプリの「設 定」>「部屋の管理」に移動して、スピーカーの数などを編集できます。ス ピーカーのグループは常に同じオーディオコンテンツを再生するグループ と考えることができます。複数のスピーカーを備えた部屋には、マスタース ピーカーが存在し、ボタンでのコントロールや外部入力との接続に使用す ることができます。

グループには、同じオーディオコンテンツを再生する2つ以上の部屋があり ます。グループの名前は、グループ内部の部屋から形成されます。例えば、キ ッチンとラウンジで同じ音楽を再生するためにキッチンをラウンジに追加す ると、ラウンジ+1という名前になります。リビングルームを追加すると、名前

がラウンジ+2に変更されます。グループは、各スピーカーの上部にあるリンクボタンを使用するか、 アプリのミュージックプレーヤーページの「リンクルーム」ボタンを押して作成します。グループは、 同じオーディオコンテンツを再生しているが、部屋から部屋へと歩き回ったり、さまざまな場所で異 なる音楽を再生したりするときに簡単に変更できる、一時的なスピーカーグループと考えることがで きます。グループにはマスタールームがなく、任意の部屋で新しい音楽を再生し始めると、その音楽 が優先され、グループ内の他のすべての部屋も同じオーディオを再生し始めます。

ル

ス

<span id="page-18-0"></span>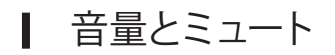

 $\circ$  -  $\left($ *i* +  $\ast$ 

Omni 50+スピーカーの音量をコントロールするのは簡単です。スピーカー 上部の音量+ボタンを押して音量を上げるか、音量-ボタンを押して音量 を下げます。両方の音量ボタンを同時に押すと、スピーカーがミュートされ ます。スピーカーがミュートされている場合、音量を変更すると自動的にミ ュートが解除されます。

Controller アプリで音量をコントロールすることもできます。Controller アプリからスピーカーに音楽 をストリーミングしているときは、スマートフォンやタブレットのハードウェア音量ボタンを使用して スピーカーの音量を調節できます。Controller アプリの音楽プレーヤーページにあるボリュームバー を使用して、現在のグループ内のすべてのスピーカーの音量を一度に調節することもできます。ボリ ュームバーの右側にあるアイコンを押すと、グループ内の個々の部屋をコントロールできるより詳細 な音量コントロールパネルが開かれます。

#### ┃ ソースの切り替え

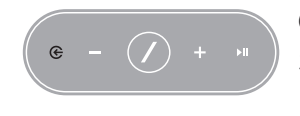

Omni 50+スピーカーは、さまざまなソースのオーディオを再生できます。こ れは好きな音楽を再生できるようにする。Chromecast built-inは多くの異な る音楽アプリおよびサービスに対応しています(詳細については20ページの Chromecast Built-Inをご覧ください)。Spotify Premiumアカウントをお持ちの場

合、お気に入りの曲、プレイリスト、およびステーションを直接スピーカーで再生できます。Harman Kardon Controller アプリは、さまざまな音楽サービスと直接統合されているほかに、スマートフォン やタブレットに保存されている音楽も再生できます。BluetoothとAUX入力を使用すると、既に使用 しているアプリやアナログオーディオデバイスの音楽を再生することができます。

これらのソースのいずれかのオーディオを再生し始めると、スピーカーは自動的にそのソースに切り 替わり、前に再生していたオーディオコンテンツの再生を停止します。しかし、アクティブなソースを 微調整したい場合は、ソースボタンを押して、それぞれのソースを順に切り替えます。

ル

### <span id="page-19-0"></span>WI-FIを通して音楽を 再生

#### Harman Kardon Controller アプリ

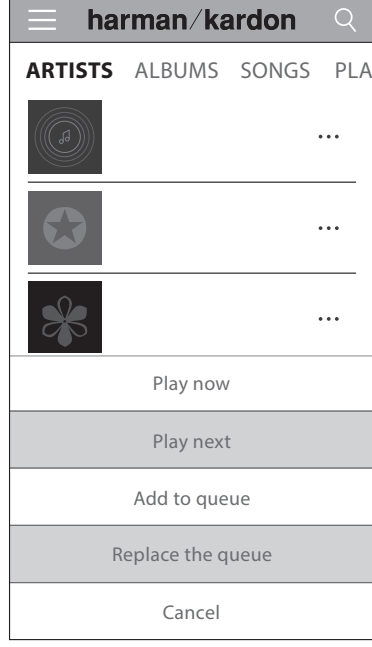

Controller アプリの利用は、無線でスピーカーで音楽を再生できる 簡単な方法です。スピーカーをセットアップするとすぐにローカル 音楽プレーヤー画面が表示されます。スマートフォンやタブレット のすべての音楽を、プレイリスト、曲、アーティスト、アルバム、ジャ ンル別に並べ替えて表示できます この画面上の任意の項目を押 してドラッグします。任意の部屋またはグループにドロップすると すぐにストリーミングが開始されます。

曲名をタップすると、アクティブな部屋またはグループでその曲が 直接再生され、曲名の右側にある• • •アイコンを選択すると、追加 の再生オプションが表示されます。次のオプションがあります。

- 今すぐ再生:現在のトラック(存在する場合)の再生を停止し、すぐ にこのトラックを再生します。現在のアルバムまたはプレイリスト の他のトラックも追加され、このトラックの後に再生されます。
- 次の曲を再生:現在のトラックの再生を終了して、このトラック に切り替えます。現在のアルバムまたはプレイリストの他のト ラックもこのトラックの後に追加されます。
- キューに曲を追加:このトラックと現在のアルバムまたはプレイリストの他のすべてのトラックを 再生キューの末尾に追加します。
- リストの置き換え:再生キュー内のすべてのトラックを削除し、このトラックを再生します。現在 のアルバムまたはプレイリストの他のトラックが追加され、このトラックの後に再生されます。

音楽再生ページでキューアイコンを選択すると、再生キューを手動で編集できます。 トラックを上下 にドラッグして並べ替えたり、左右にスワイプして削除したりできます。

音楽再生ページで追加の再生オプションボタンを選択して、シャッフルモードとリピートモードを設 定します。シャッフルは、ランダムに再生キューを整列し、各曲をランダムに1回再生します。「1曲を繰 り返す」は現在のトラックを何度も繰り返し、「すべての曲を繰り返す」は最後のトラックの再生が終 了すると自動的に再生キューの最初のトラックから始めます。

画面の左上にあるアイコンをタップすると、サイドバーが開かれ、追加のオプションが表示されま す。ここでは、Controller アプリに統合されているさまざまな音楽サービスを確認したり、設定メニ

<span id="page-20-0"></span>ューに入ります。これらの音楽サービスのいずれかを選択すると、ログイン画面が表示されます。 音楽サービスのアカウント名とパスワードでログインすると、アプリの音楽コンテンツがその音楽 サービスのコンテンツに変更されます。

使用しない音楽サービスがある場合は、「設定」>「音楽サービス管理」に移動して、サイドバーに 表示されるリストを編集できます。リストからサービスを削除したり、順序を変更したり、以前に削 除したサービスを追加することができます。

#### Spotify接続

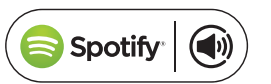

#### このデバイスを使用してSpotifyに接続

Spotifyでは、好きなアーティスト、最新のヒット曲、検索曲など、何百万もの曲を聴くことができます。

Spotify Premiumユーザーは、Spotifyアプリを使用してこのデバイスをコントロールできます。

ステップ1。Spotifyアプリを実行しているスマートフォン、タブレット、またはPCと同じWi-Fiネットワー クにデバイスを接続します。

ステップ2。Spotifyアプリを開き、任意の曲を再生します。

ステップ3。画面の左下にある曲のイメージをタップします。

ステップ4。接続アイコンをタップします。 ●

ステップ5。リストから[デバイス]を選択します。

Spotify接続の設定および使用方法については、<www.spotify.com/connect>をご覧ください。

ライセンス

Spotifyソフトウェアを使用するには、次のURLに記載されているサードパーティライセンスが必要 です。

<www.spotify.com/connect/third-party-licenses>。

#### Chromecast built-in

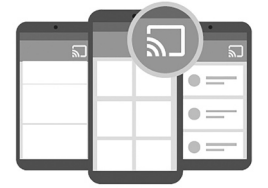

Chromecast built-inは多数の増加し続ける音楽アプリやサービスに対応し ていることを除けば、Spotify Connect(スポティファイ・コネクト)と非常に近 い機能を持っています。お使いの音楽アプリがChromecast built-inに対応 している場合、そのアプリにキャストボタンが表示されます。

ステップ1。Chromecast built-in対応のアプリが入ったデバイスと同一のWi-Fi ネットワークに、お持ちのデバイスを接続してください。

ステップ2。アプリを開き、曲を再生します。

ステップ3。キャスト・アイコンをタップします。5

ステップ4。Omni+スピーカーを選択します。

スピーカーは音楽をインターネットから直接再生を開始します。お気に入りの音楽アプリを使 用して、音楽やその他のオーディオコンテンツを再生したりコントロールします。

Chromecast built-inの使用方法の詳細については、<https://www.google.com/cast/learn/audio>を、 対応するアプリを探すには<https://www.google.com/cast/apps>をご参照ください。

再 生

### <span id="page-21-0"></span>アップグレード

Harman Kardon は、追加機能を追加してパフォーマンスを向上させるために、HarmanKardonワイヤ レスHDミュージックシステムのファームウェアおよび Controller アプリのアップグレード版を定期的 にリリースします。ほとんどの場合、これらのアップグレードは自動的に行われます。

スピーカーファームウェアのアップデートは、深夜に行われ、スピーカーを使用中の場合は自動的 に遅延されます。Omni 50+スピーカーは、これらのファームウェアのアップグレードを自動的にダ ウンロードしてインストールし、ユーザーの入力を必要としません。

アプリのアップデートは、iOSアプリストアとGoogleプレイストアに表示されます。タブレットやス マートフォンの他のアプリと同様に、Harman Kardon Controller アプリを更新できます。自動アプ リアップデートがオンになっていない場合は、アプリストアまたはGoogleプレイストアを随時チェ ックして、利用可能なアップデートがあるかどうかを確認してください。

#### 設定

アップグレド

> Harman Kardon Controller アプリ画面の左側のサイドバーの下部に「設定」メニューがあります。 システムを最適化するための追加情報とオプションがあります。

#### ┃ 音楽サービス

ここでは、内蔵の音楽サービスのレイアウトを最適化することができます。最も一般的に使用 されている音楽サービスを上にドラッグするか、未使用のサービスを完全に削除します。ここで 行った変更は、使用しているサービスにすばやく簡単にアクセスできるように、アプリのメイン 画面の音楽サービスメニューに反映されます。

#### 新しいスピーカーのセットアップ н.

新しいOmni+スピーカーを購入し、自宅に追加したい場合や、既存のOmni+スピーカーのいずれ かをリセットする必要がある場合は、このオプションを選択します。もう一度初期の部屋セットア ッププロセスを行います。

#### ■ 部屋の管理

ここでは、システムの各部屋をカスタマイズするための詳細オプションがあります。部屋名を編集 し、部屋アイコンや関連色を変更することができます。部屋に単一Omni+スピーカーがある場合 は、追加のスピーカーを追加してワイヤレスステレオペアを作成するか、またはステレオペアでマ スターとなるスピーカーを変更することができます。部屋を完全に削除することもできますが、ス ピーカーを使用するために、再度スピーカーをセットアップする必要があります。

#### チュートリアル

このオプションを選択すると、Harman Kardon Controller アプリの各部分の使用方法を学べるア プリ内チュートリアルが再び表示されます。

#### ■ 製品情報

このメニューには、インストールされているHarman Kardon Controller アプリの現在のバージョ ンと、ネットワーク上の各スピーカーのファームウェアバージョンが表示されます。追加のヘルプ のためにカスタマーサービスに連絡する時にこの情報が必要な場合があります。

また弊社のソフトウェアパートナーおよびサービス利用規約に関する情報もご覧いただけます。

#### ┃ 詳細コントロール

場合によっては、スマートフォンの他のアプリでの操作がOmni 50+の音量レベルに影響を与える ことがあります。この問題が発生した場合は、詳細コントロールメニューに入り、「ハードウェア・ ボリュームを無効にする」オプションをオンにします。これにより、スマートフォンの物理的音量ボ タンを使用してスピーカーの音量を調節できなくなりますが、問題を解決できます。

#### ┃ よくある質問

「よくある質問」を選択すると、スマートフォンやタブレットのインターネットブラウザが開か れ、Harman Kardon のウェブサイトのFAQセクションに移動し、追加のサポートと情報を得るこ とができます。

#### ┃ フィードバックを送信

ご意見やご質問がありましたら、このオプションを選択して直接カスタマーサポートにご連絡く ださい。ご連絡の後すぐに返信を受け取ります。

アッ $\Gamma$ グレク

### <span id="page-23-0"></span>トラブルシューティ ング

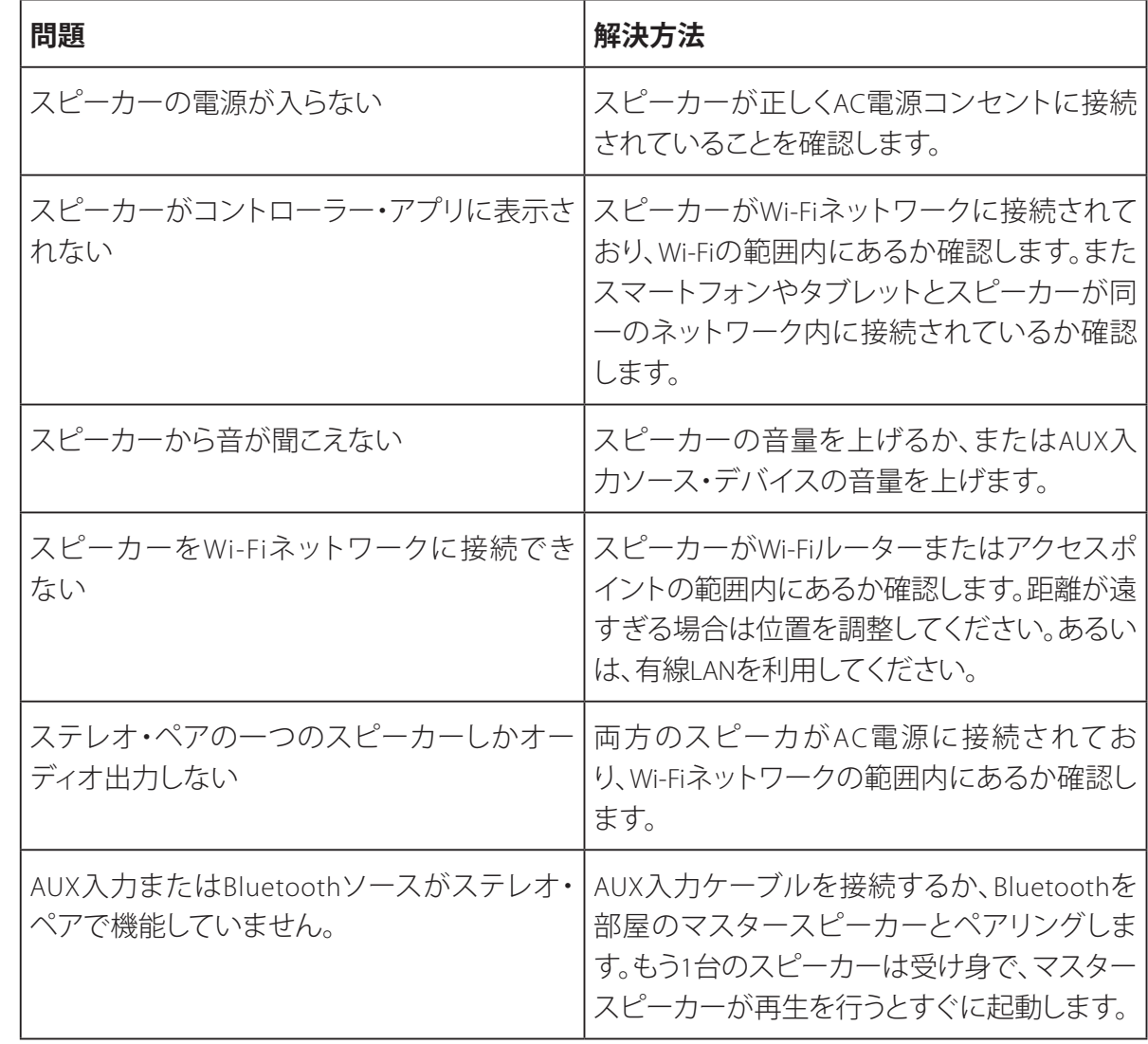

ブ ル シ ュ テ ィ ン

 $\overline{\phantom{a}}$ 

グ

トラ

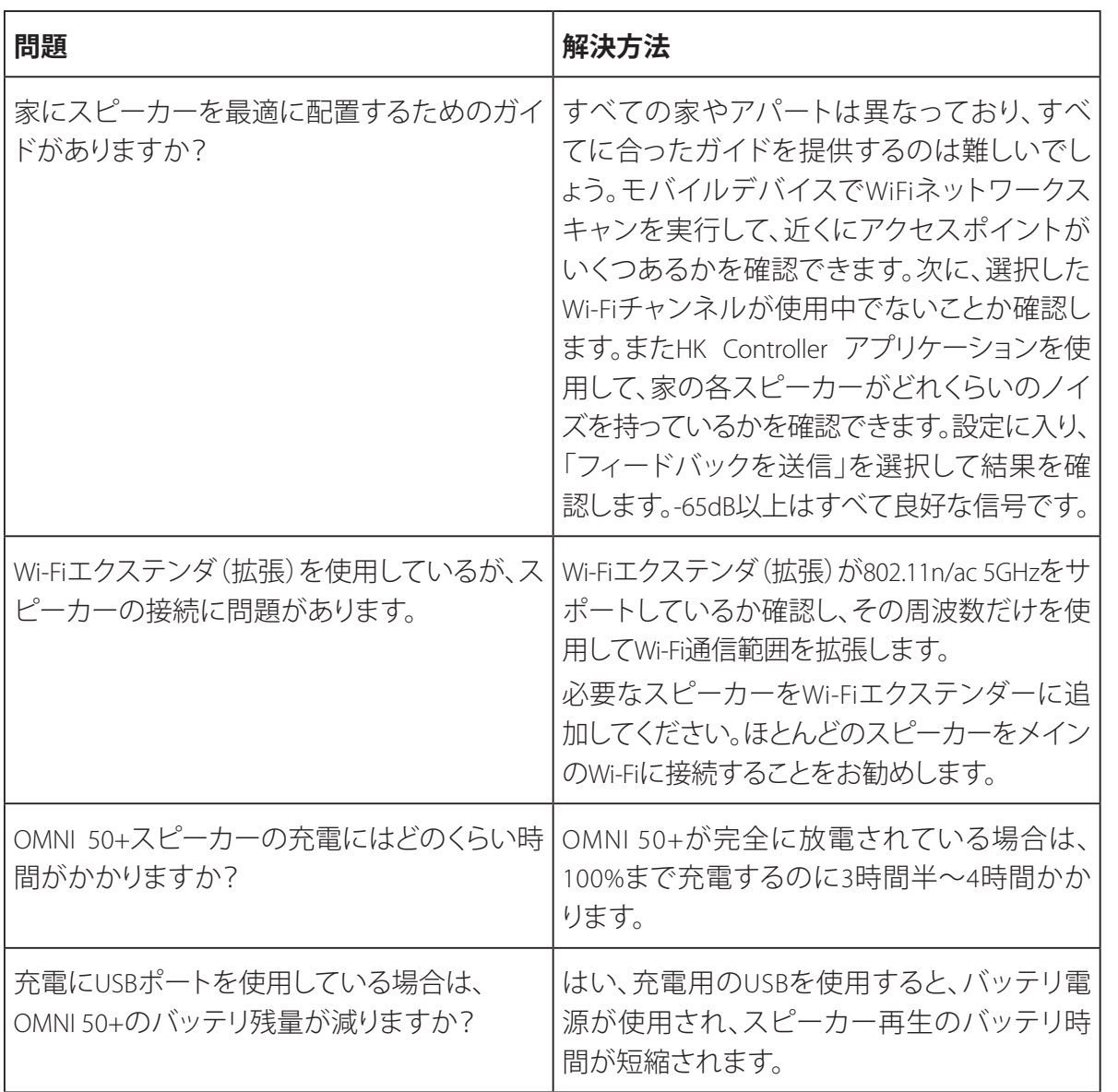

システムのセットアップに助けが必要な場合は、<www.harmankardon.com/omni>にアクセスして、 「セットアップ方法」ビデオをご覧くださいい。 FAQのセクションで詳細な知識を見つけることができます。

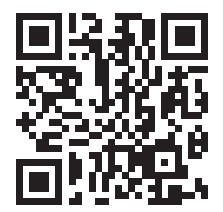

トラ ブ ル シ ュ テ ィ ン

グ

# <span id="page-25-0"></span>オープン・ソース宣言

この製品には、GPLの基で利用許諾されたオープン・ソース・ソフトウェアが含まれています。オー プン・ソース・ソフトウェアのリストやその他の関連情報については、アプリ・ストアまたはGoogle プレイ・ストアで入手可能なHarman Kardon Controller アプリをダウンロードしてください。便宜の ため、ソース・コードと関連ビルド命令は<http://www.harmankardon.com/opensource.html>でも入手 できます。

お気軽にご連絡ください:

Harman Deutschland GmbH ATT: オープン・ソース、Gregor Krapf-Gunther Parkring 3 85748 Garching bei Munchen Germany

本製品に含まれるオープン・ソース・ソフトウェアに関するその他のご質問は、電子メールで OpenSourceSupport@Harman.comに送ってください。

オ

### <span id="page-26-0"></span>技術的仕様

- モデル名:HK OMNI 50+
- トランスデューサー:2 x 90mmウーファー、2 x 19mmツイーター
- 定格出力:4 x 25W
- 周波数特性:50Hz~20kHz -6dB
- 信号対雑音比:80dB以上
- 入力接続:Bluetooth、Aux入力、Wi-Fi
- 寸法(幅x奥行x高さ):333mm X 175mm X 215mm
- 重量:3340g
- 電源:直流19V、3.0A
- スリープ・モードでの雷力消費量:<3.0ワット
- Bluetoothトランスミッタの周波数帯域: 2402~2480MHz
- Bluetoothトランスミッタの出力:<4dBm
- Bluetoothトランスミッタ変調:GFSK、π/4 DQPSK、8DPSK
- 5G Wi-Fiトランスミッタの周波数帯域: 5.15~5.35GHz、5.470~5.725GHz、5.725~5.825GHz
- 5G Wi-Fiトランスミッタの出力:<20dBm (EIRP)
- 5G Wi-Fi変調:OFDM、BPSK、QPSK、16QAM、64QAM、256QAM
- 5G Wi-Fiネットワークへの互換性:IEEE 802.11 n/ac
- 2.4G Wi-Fiトランスミッタの周波数帯域:2412~2472MHz (2.4GHz ISM 帯域、米国 11チャンネル、 ヨーロッパとその他の地域 13チャンネル)
- 2.4G Wi-Fiトランスミッタの出力:<20dBm (EIRP)
- 2.4G Wi-Fi変調:OFDM、DSSS、DBPSK、DQPSK、CCK、16QAM、64QAM
- 2.4G Wi-Fiネットワークへの互換性:IEEE 802.11b/g/n

技術的 仕 様

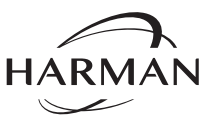

ハーマン・インターナショナル・インダストリーズ株式会社(HARMAN International Industries, Incorporated) 米国、カリフォルニア91329、ノースリッジ、バルボア・大通り8500

<www.harmankardon.com>

© 2017 HARMAN International Industries, Incorporated(ハーマン・インターナショナル・インダストリー ズ株式会社)。著作権所有。

Harman Kardonは、ハーマン・インターナショナル・インダストリーズ株式会社の、米国およびソまた はその他の国々の商標です。特徴、仕様、外観は、予告なしに変更されることがあります。

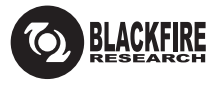

このマークは本製品がBLACKFIRE ALLIANCE基準を遵守していることを証明し ています。詳細情報については、<WWW.BLACKFIREALLIANCE.COM>をご参照くだ さい。BLACKFIRE RESEARCH™は、BLACKFIRE RESEARCH CORP.(ブラックファイア・ リサーチ・コーポレーション)の登録商標(No. 3,898,359)です。著作権所有。

**& Bluetooth**®

Bluetooth®のワードマークとロゴはBluetooth SIG, Inc.の所有する登録商標であ り、ハーマン・インターナショナル・インダストリーズ株式会社によるこの商標 のいかなる使用もその許可を得ています。他の商標と商品名はそれぞれの所 有者のものです。

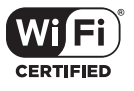

Wi-Fi CERTIFIEDロゴはWi-Fi Allianceの認証マークです。

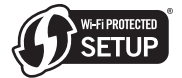

Wi-Fi Protected Setup Identifier MarkはWi-Fi Allianceの商標です。

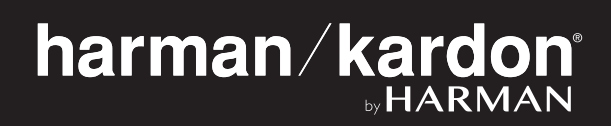